# **Vortragsaktualisierung Handelsbilanz und Steuerbilanz**

### **Inhalt**

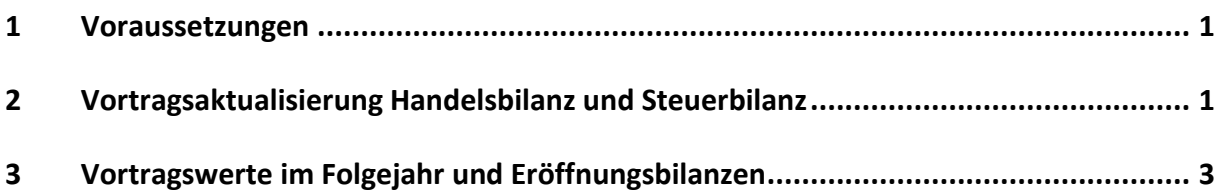

#### <span id="page-0-0"></span>**1 Voraussetzungen**

Wenn Sie die Salden der Handelsbilanz und der Steuerbilanz vortragen wollen, prüfen Sie die Voraussetzungen:

- Im Firmenassistenten ist die Einstellung 'Handels-/Steuerbilanz' aktiviert
- <span id="page-0-1"></span>Es liegen Buchungen in den Perioden 15 (Handelsbilanz) und 16 (Steuerbilanz) vor

### **2 Vortragsaktualisierung Handelsbilanz und Steuerbilanz**

Wenn Sie in einer Firma die Vortragsaktualisierung das erste Mal starten, werden die Saldenvortragskonten abgefragt. In nachfolgenden Vortragsaktualisierungen sind die Vortragskonten im Hintergrund hinterlegt und nicht mehr änderbar.

#### **Vorgehen**

- 1. Wechseln Sie in das Vorjahr.
- 2. Öffnen Sie das Menü 'Extras Vortragsaktualisierung'.
- 3. Wählen Sie den Vortrag der Eröffnungsbuchungen: 'Journal' oder 'Buchungsstapel'.
- 4. Wählen Sie für die Eröffnungsbuchungen optional einen Belegnummernkreis aus den Buchungsvorlagen.
- 5. Prüfen Sie die vorgeschlagene 'erste Belegnummer'. Sie können eine andere Belegnummer eingeben.
- 6. Klicken Sie auf 'Weiter'. **Wichtig**: Die Berechnung der Salden kann einige Zeit dauern. Warten Sie, bis die Seite 'Saldenvortrag' angezeigt wird.

7. Prüfen Sie auf der Seite 'Saldenvortrag Handelsbilanz' die Vortragskonten und Beträge: Aufgeführt sind alle bebuchten Konten im aktuellen Wirtschaftsjahr':

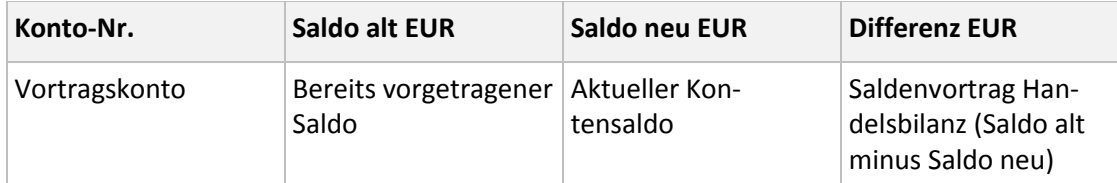

**Wichtig**: Wenn Sie ein Konto nicht vortragen wollen, entfernen Sie den Haken. Der Haken bei Konten zum Gewinn-Verlustvortag, Umsatzsteuerzahllast bzw. Vorsteuerüberhang darf nicht entfernt werden. Das kann zu Abweichungen in der Eröffnungsbilanz führen.

- 8. Klicken Sie auf 'Weiter'.
- 9. Prüfen Sie auf der Seite 'Saldenvortrag Steuerbilanz' die Vortragskonten und Beträge. Der Saldo der Aktivkonten, Passivkonten und Privatkonten zeigt ausschließlich die Periode 16. Für die Konten im Bereich 'Gewinnverlustvortrag' und 'Umsatzsteuerzahllast/ Vorsteuerüberhang' werden automatisch zwei Salden vorgetragen. Zuerst wird eine Umkehrbuchung zur Stornierung des handelsrechtlichen Ergebnisses erzeugt. Danach die Vortragsbuchung zur Steuerbilanz der Perioden 1-16.

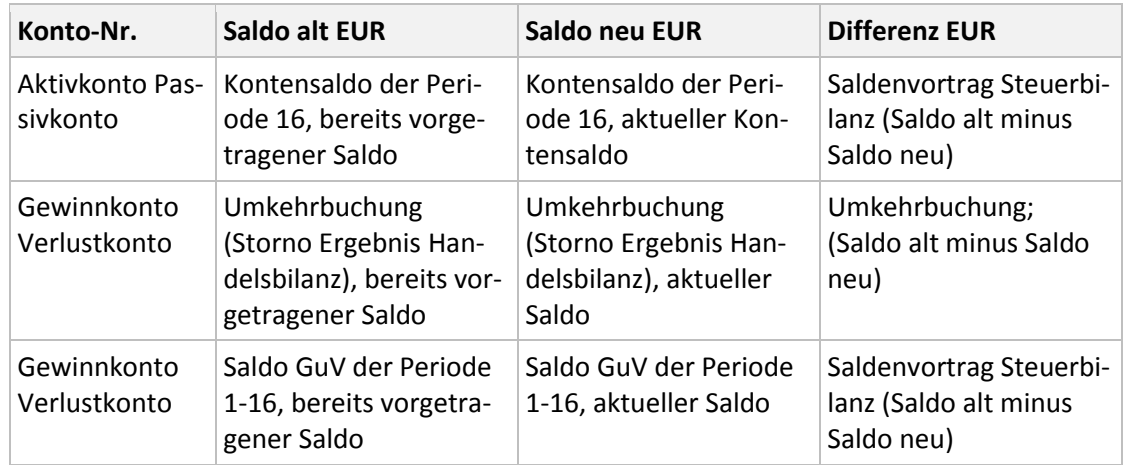

- 10. Klicken Sie auf 'Salden übertragen'. Die Vortragswerte zur Handelsbilanz und Steuerbilanz werden vorgetragen.
- 11. Bestätigen Sie die Protokollabfrage zum Vortrag der Handelsbilanz. Um ein Protokoll zu drucken, klicken Sie auf 'Ja'.
- 12. Nach der Protokollanfrage schließt der Assistent. Sie befinden Sie im Vortragsjahr.

# **LEXWARE**

# <span id="page-2-0"></span>**3 Vortragswerte im Folgejahr und Eröffnungsbilanzen**

Die Eröffnungsbilanzwerte finden Sie im Journal oder im Buchungsstapel. Das Belegdatum ist der erste Tag des Geschäftsjahres. Die Vortragswerte sind in Periode 1 oder in Periode 16 vorgetragen:

- Vortrag Handelsbilanz in die Periode 1
- Vortrag Steuerbilanz in die Periode 16

**Tipp**: Erweitern Sie die Ansicht Journal um die Spalte 'Buchungsperiode'. Klicken Sie bei geöffneter Ansicht im Kontextmenü auf 'Listeneinstellungen'. Wählen Sie das Feld 'Buchungsperiode'. Eröffnungsbilanzen

Im Menü Berichte 'Bilanz Standard' und 'Bilanz Eigene' (sofern eine eigene Bilanz vorhanden ist) stehen die Eröffnungsbilanzen zur Auswahl:

- Eröffnungsbilanz Handelsbilanz
- Eröffnungsbilanz Steuerbilanz